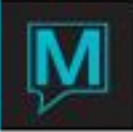

## Crystal Reports in Maestro Quick Reference Guide

Date: October 15

## Introduction

In Maestro versions 5.2.094 and higher, the Other Reports screen contains a new field that allows properties to categorize crystal reports by operational type. Additionally, users can now limit access to crystal reports by clerk code or clerk groups

It is assumed that the reader is:

- Familiar with Maestro User Interface
- Has access to the Global Maintenance Module

NOTE: For properties that do not wish to utilize the report categories, the Other Report Setup does not need to be altered. However the Other Reports menu option has been relocated to the Reports Menu in Global Maintenance from the Setup Menu.

To View the Traditional Other Reports screen, begin in Global Maintenance | Reports | Other Reports File Maint (No Cat). Any changes, additions or modifications to existing or new Crystal Reports must be completed on this screen.

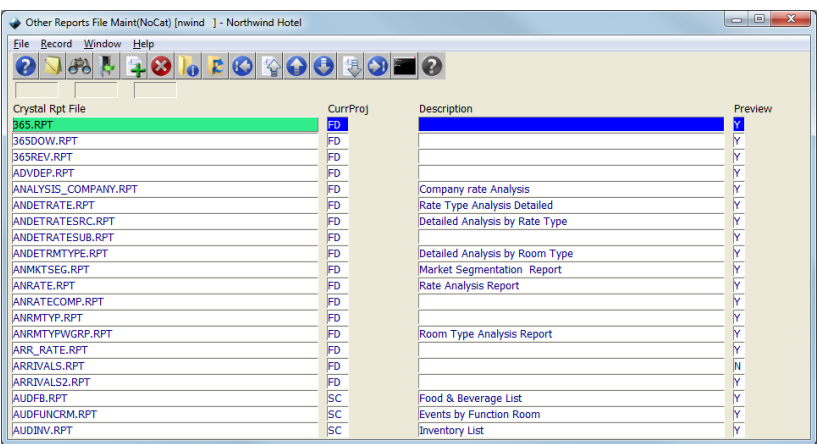

To utilize the Other Reports Categories, please follow the instructions below

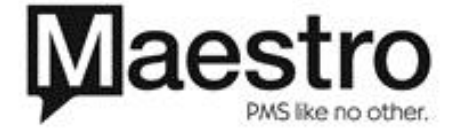

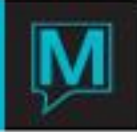

Setup

## Setting up Categories

To set up Report Categories, go to Global Maintenance | Setup | Other Reports Categories Maintenance To create a new category, press F6 Create.

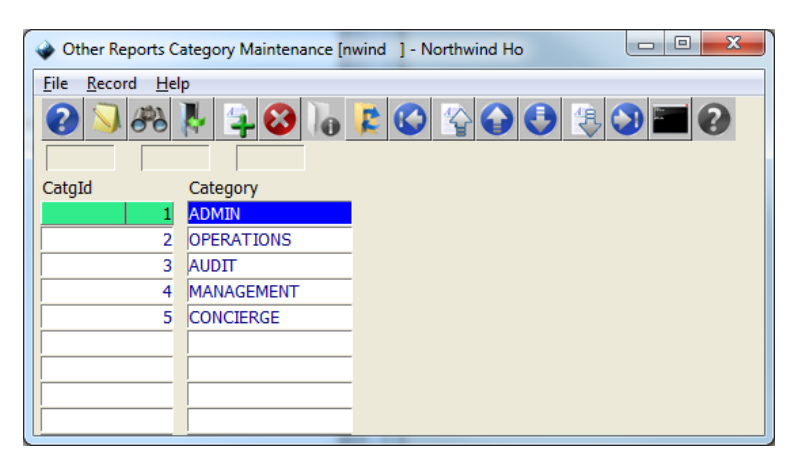

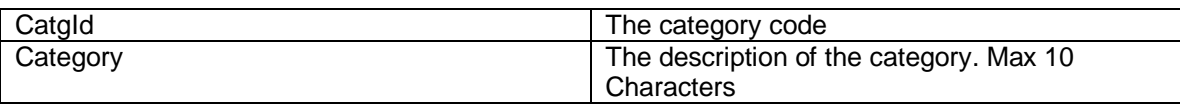

Adding Files

To add a crystal report, go to Reports | Other Reports File Maintenance

NOTE: All current crystal reports that are configured will be automatically listed on this screen during the upgrade.

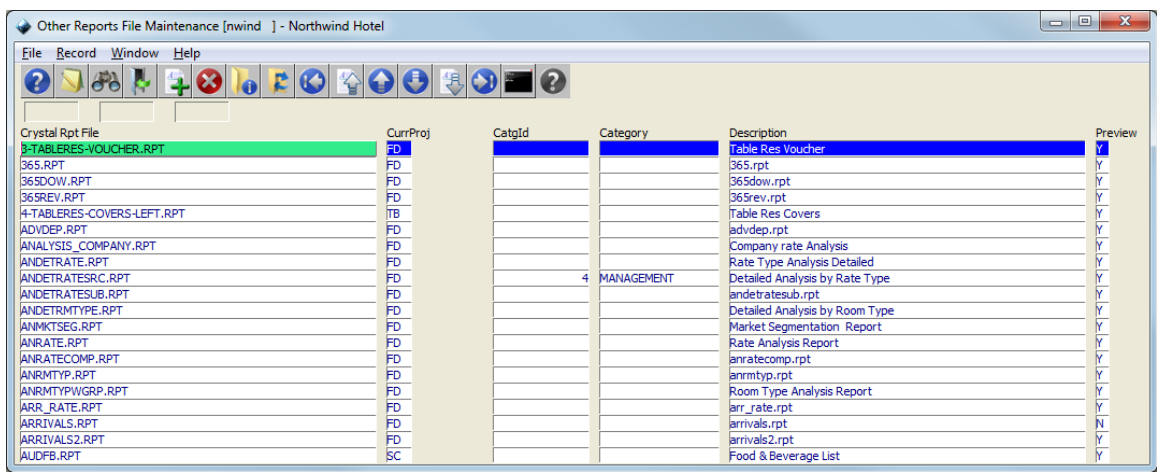

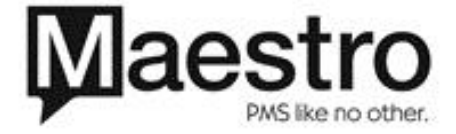

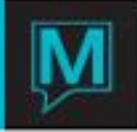

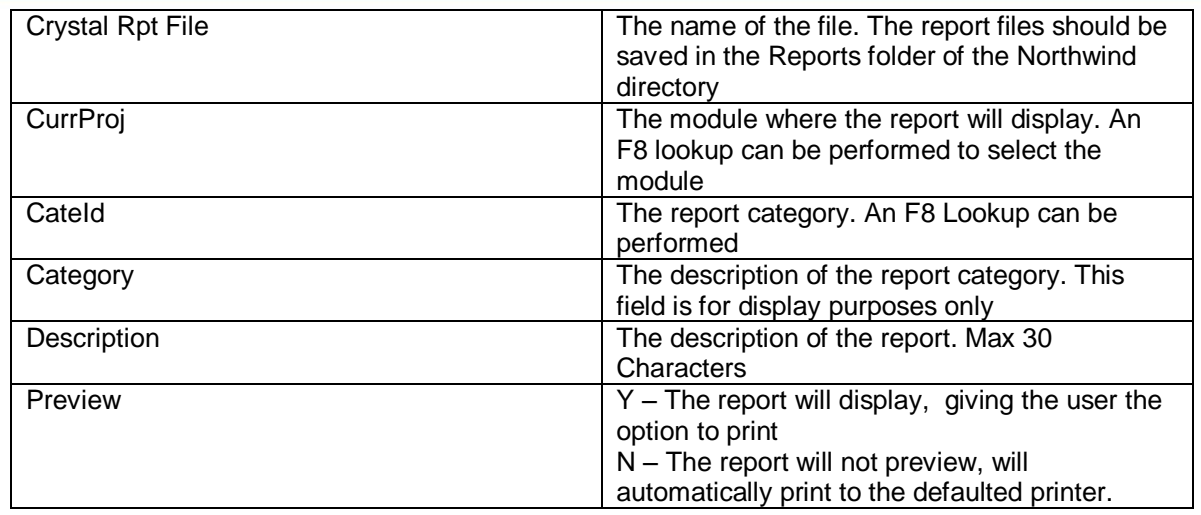

Restricting Reports – Clerk Group or Clerk Code

Specific Other Reports can be restricted in Clerk Code Maintenance or Clerk Group Code Maintenance. From within The Clerk Group Code Maintenance Screen, go to Window | Report Security OR from within the Clerk Code Maintenance Screen (with a specific clerk highlighted), go to Window | Report Security.

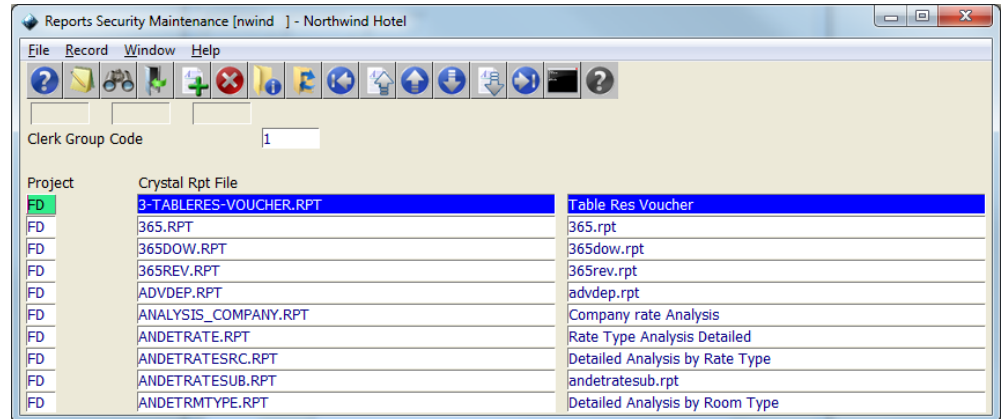

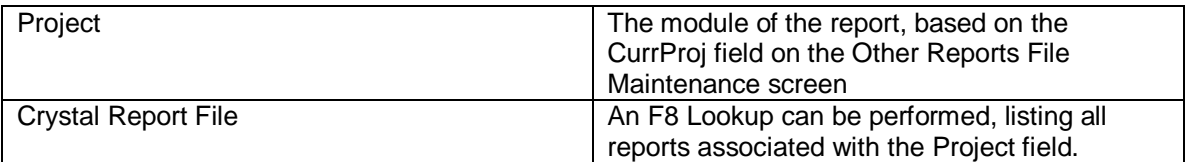

The reports listed on this screen are the reports that the clerk or clerk group have access to. Any reports NOT listed on this screen, the clerk or clerk group will not have the reports listed.

To facilitate the listing of reports the clerk or clerk group has access to, an import function is available.

To import reports, first select the project in the Project field, then go to Window | Import Report Names by Project

To remove report names, select a report that is in the Project you wish to remove. Go to Window | Remove Report Names by Project. All reports associated with the project will be removed

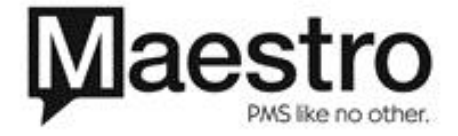

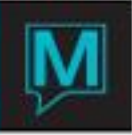

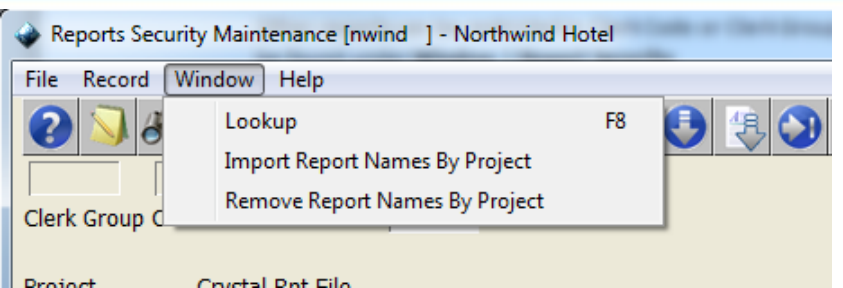

To remove a specific report to prevent access by a user, use the Delete (F7) Key to remove the report from the Reports Security Menu.

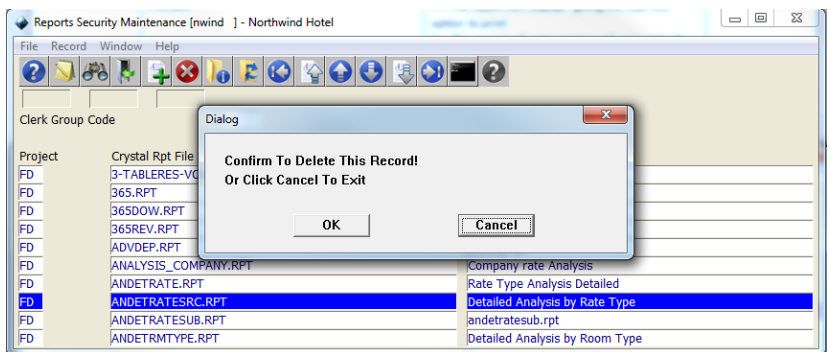

Operation of Reports

Viewing the Report

To view other reports, go to Reports | Other Reports

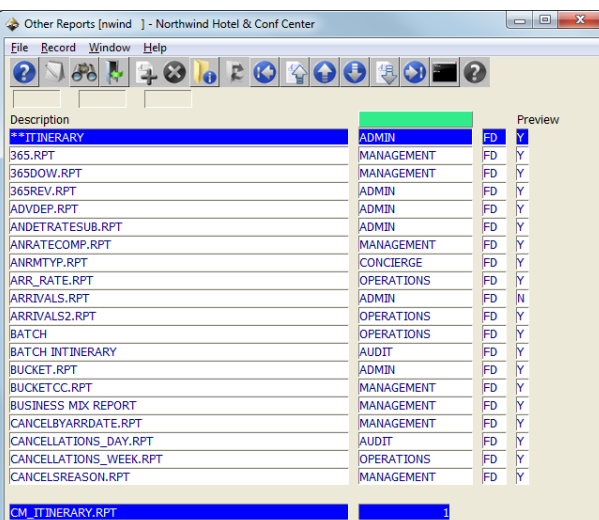

NOTE: For the properties that are not utilizing the report categories, the category field (2<sup>nd</sup> Field) will be blank.

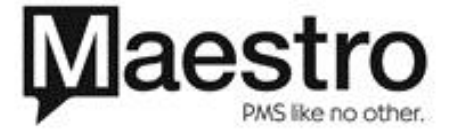

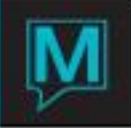

An F8 can be performed on the Category field, highlighted in green in the above picture, between the words Description and Preview

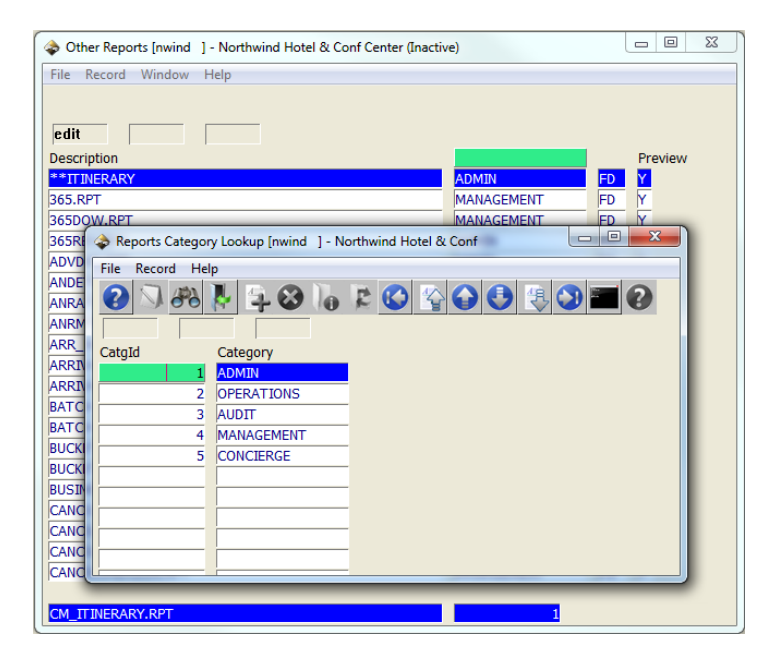

By selecting a category, only those reports the user has access to in the selected category will be displayed.

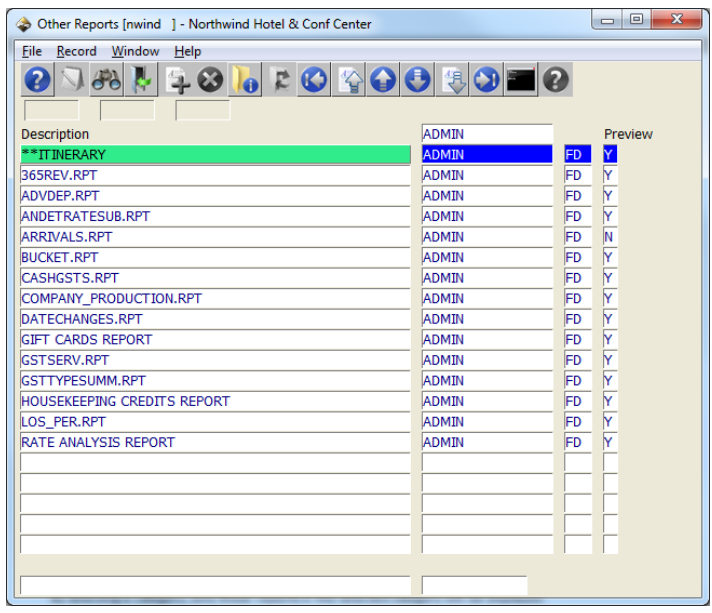

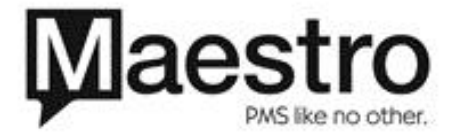